## Entrar no SIPAC e clicar em "mesa virtual".

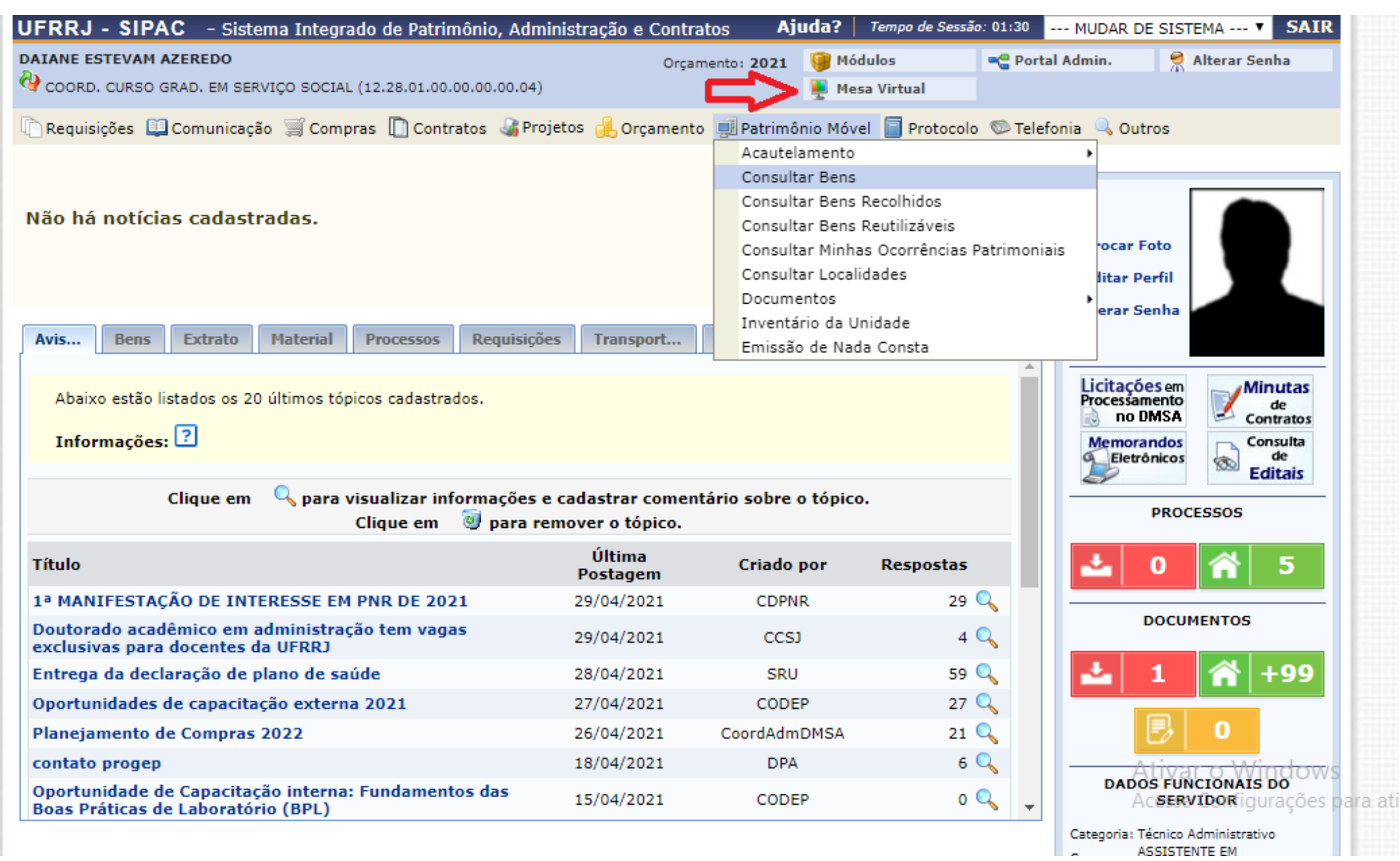

## Clicar na aba "documentos", em seguida "cadastrar documento".

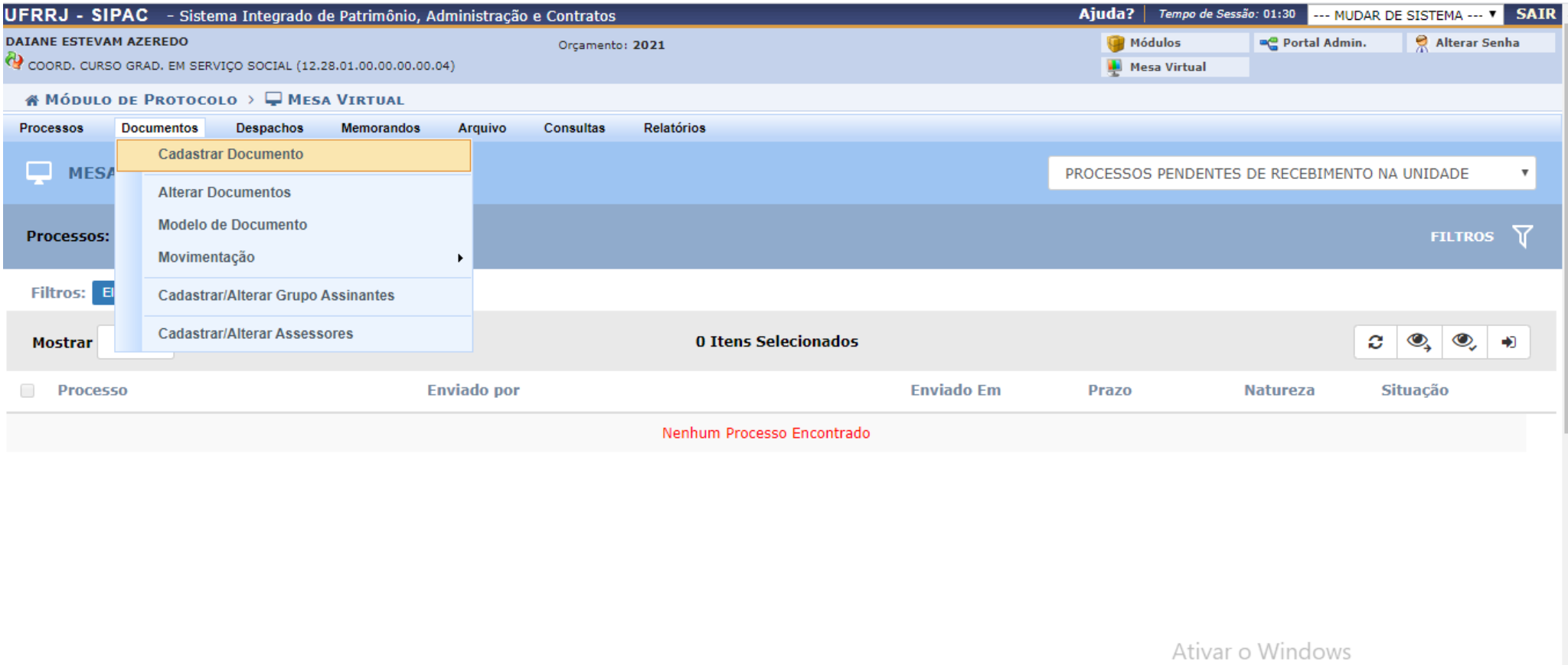

Acesse Configurações para ativar o Windows.

Escrever em tipo de documento "Ata". Assunto do documento: **125.32.** Natureza do documento: "ostensivo". Assunto detalhado: "Trabalho de Conclusão de Curso." Forma do documento: "escrever documento". Inserir texto da ata no campo abaixo.

## **OBS.: Cuidado ao escolher o código do assunto para não selecionar o código errado, pois existe o código 125.322 que se refere a banca examindora, mas não se trata do TCC em si. O código correto é 125.32.**

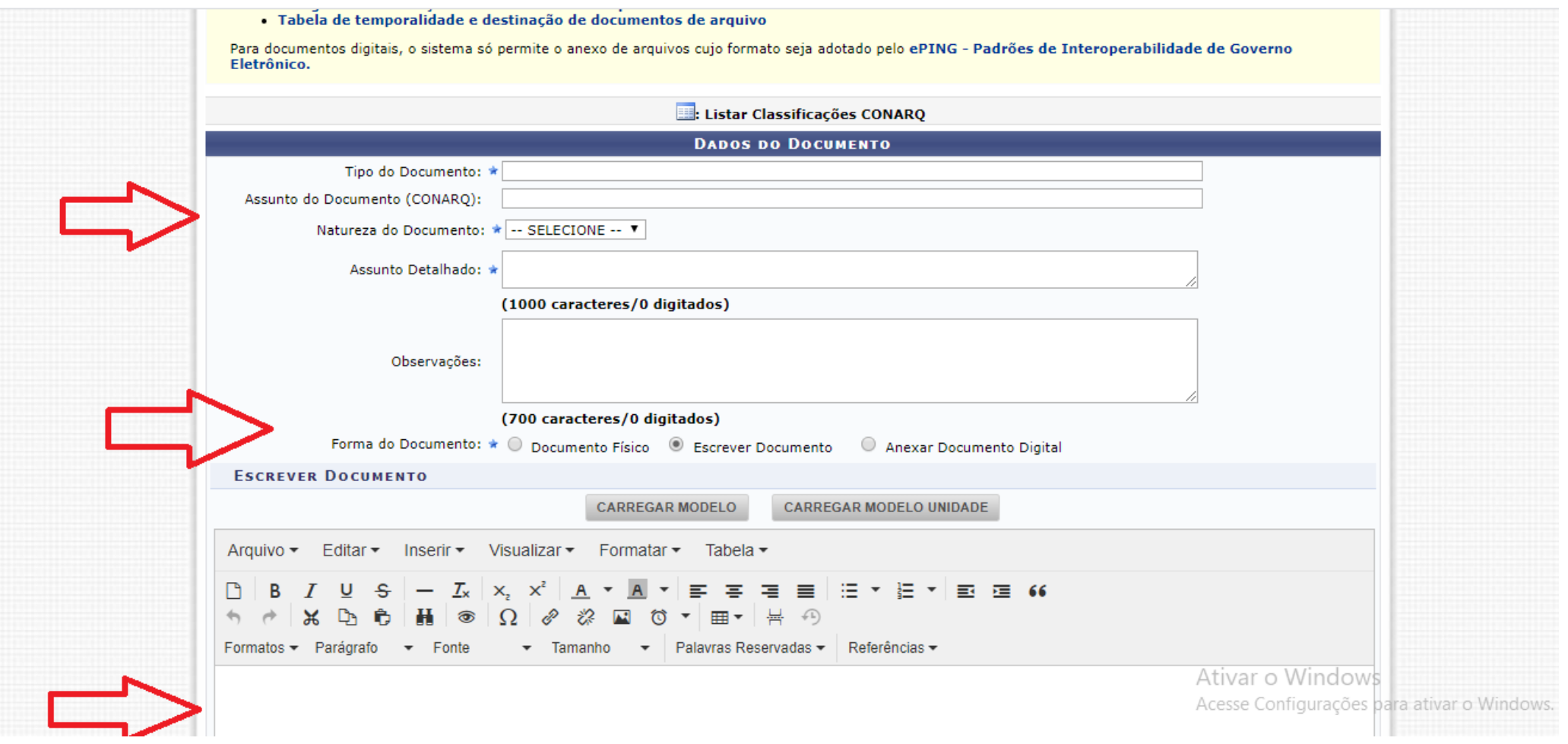

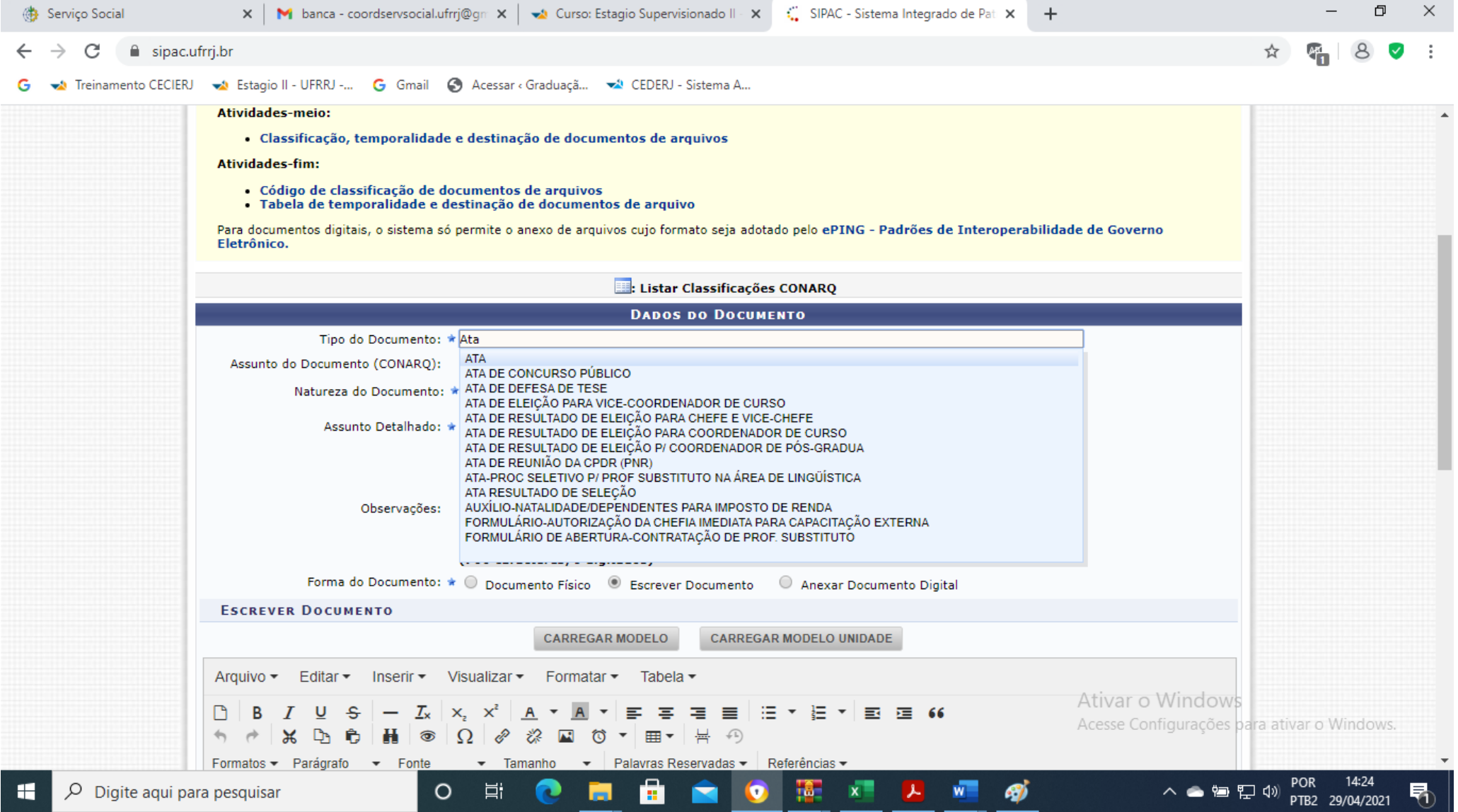

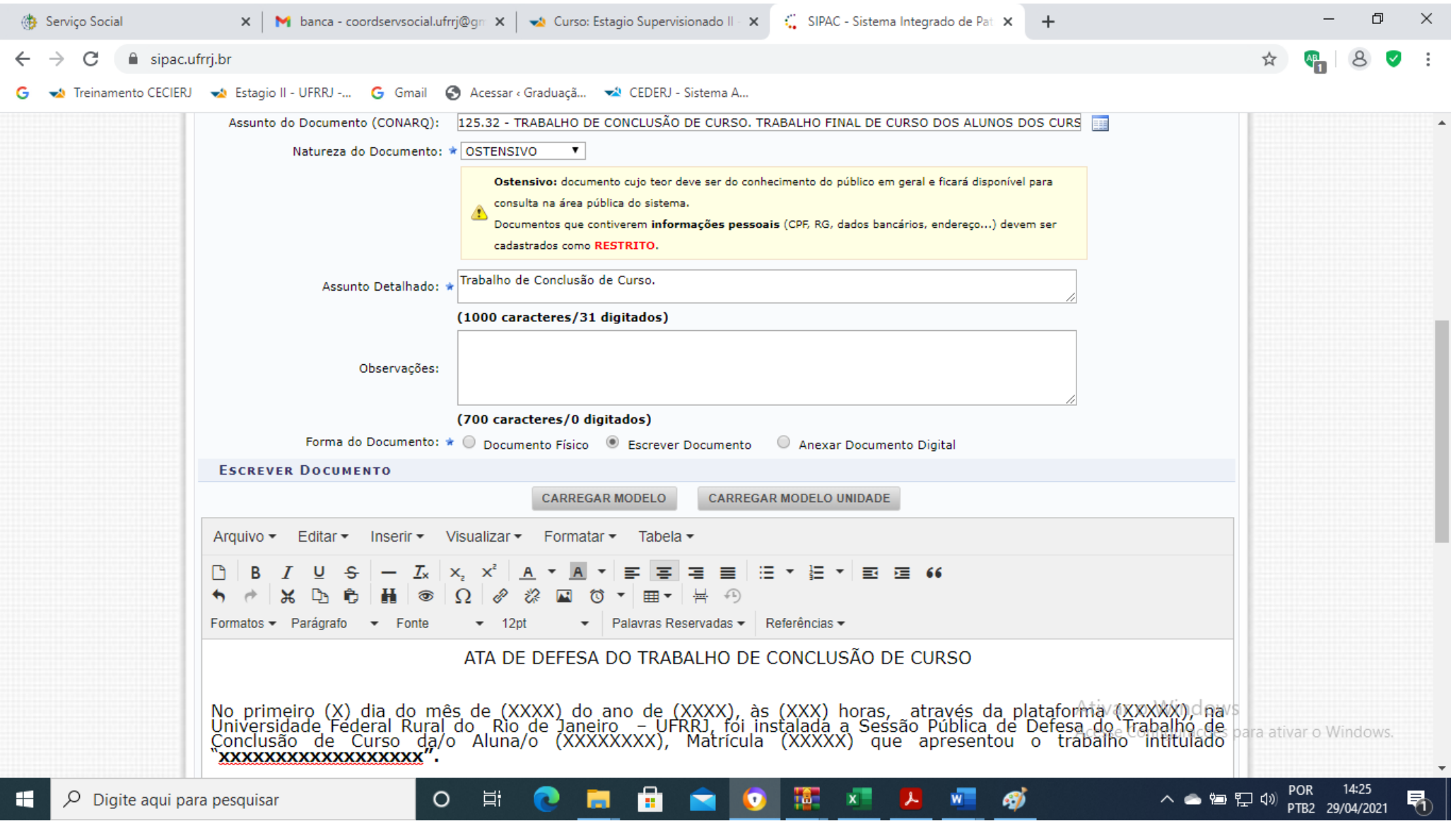

Clicar em "adicionar assinante", em seguida "minha assinatura". Depois clicar em assinar. Não esqueça de inserir todos os membros da banca, além do/a aluno/a formando/a.

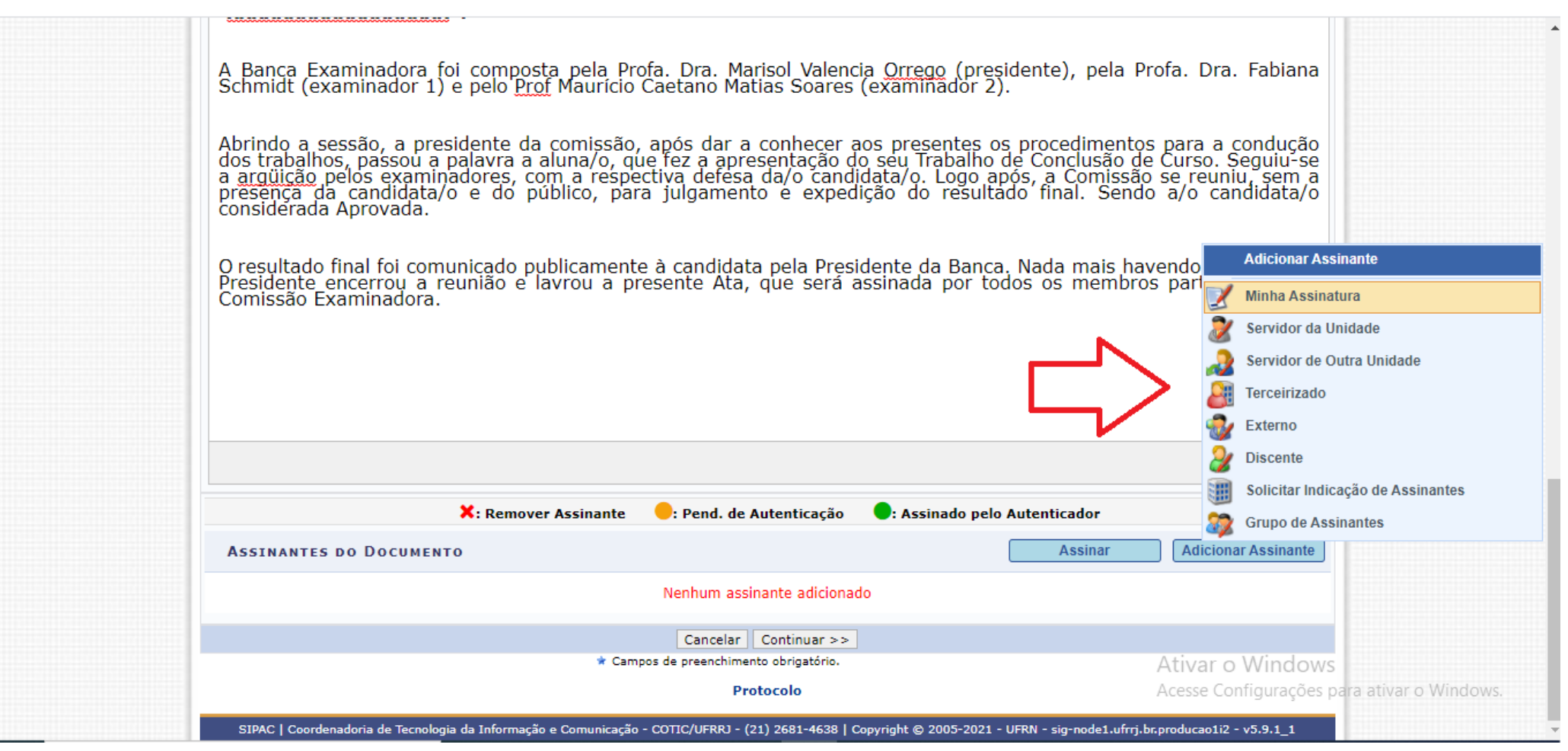

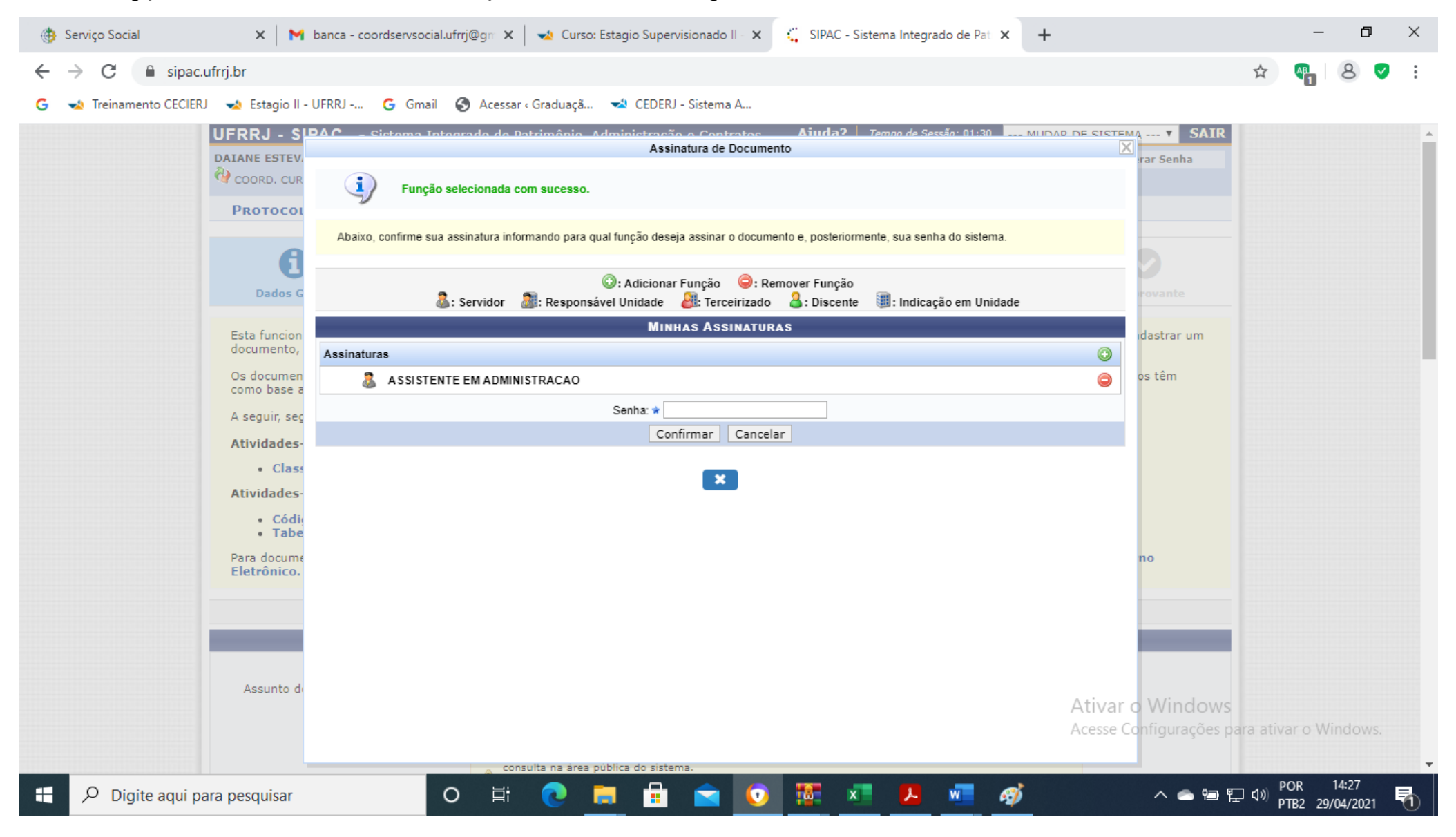

Clicar na opção "assinar". Selecionar sua função e colocar a senha para assinar.

Depois de assinar, selecionar os professores membros da banca e o próprio aluno para inserir como assinantes. Se o docente for do mesmo departamento, escolher "servidor da unidade", se for de outro departamento, "servidor de outra unidade". Se o membro da banca for membro externo, clicar em "externo". Para selecionar o formando, clicar em "discente". Após inserir todos os assinantes, clique em "continuar"

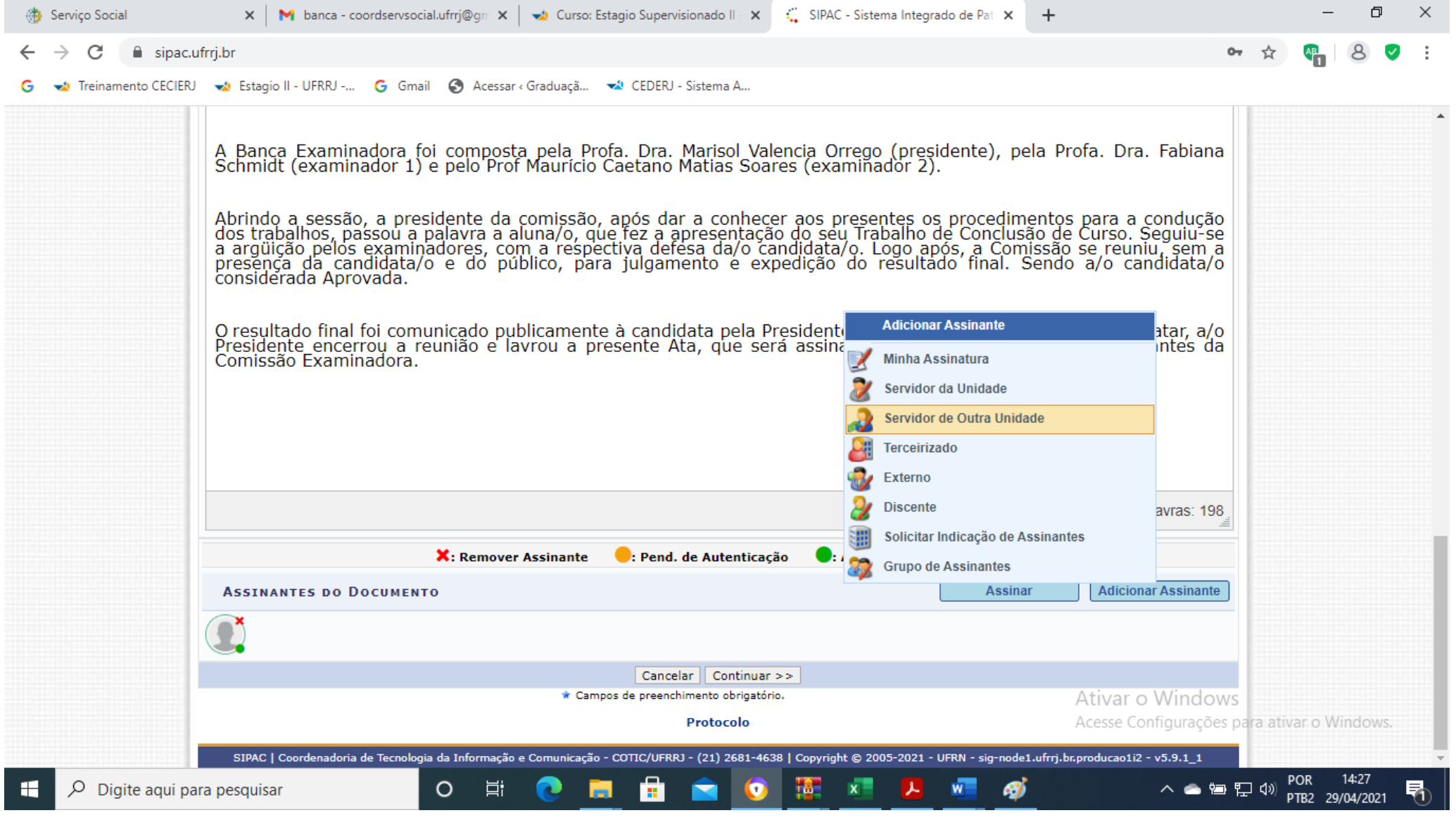

Clique em "continuar" novamente.

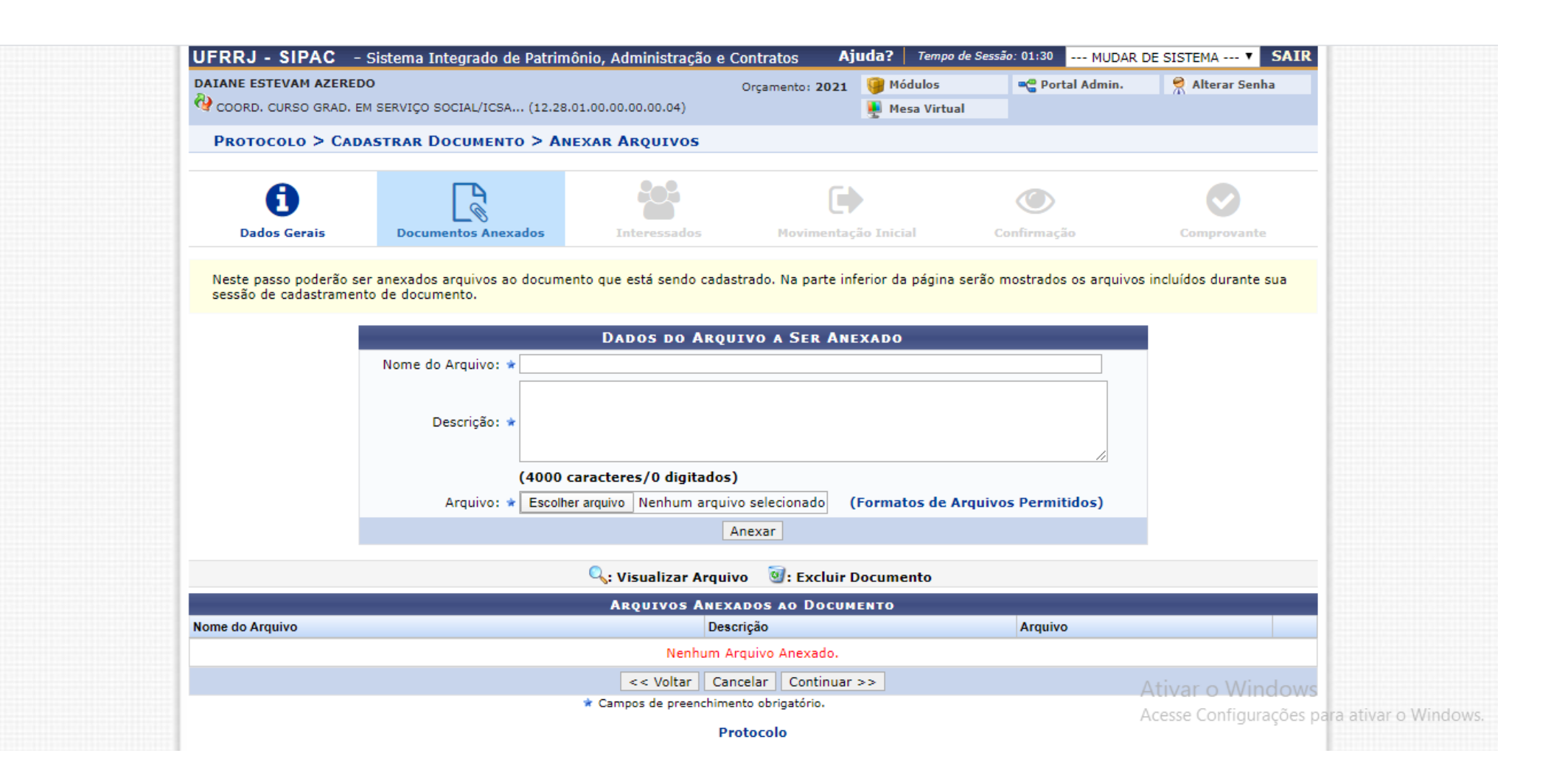

Inserir nome do aluno entre os interessados. Em seguida, clicar em continuar.

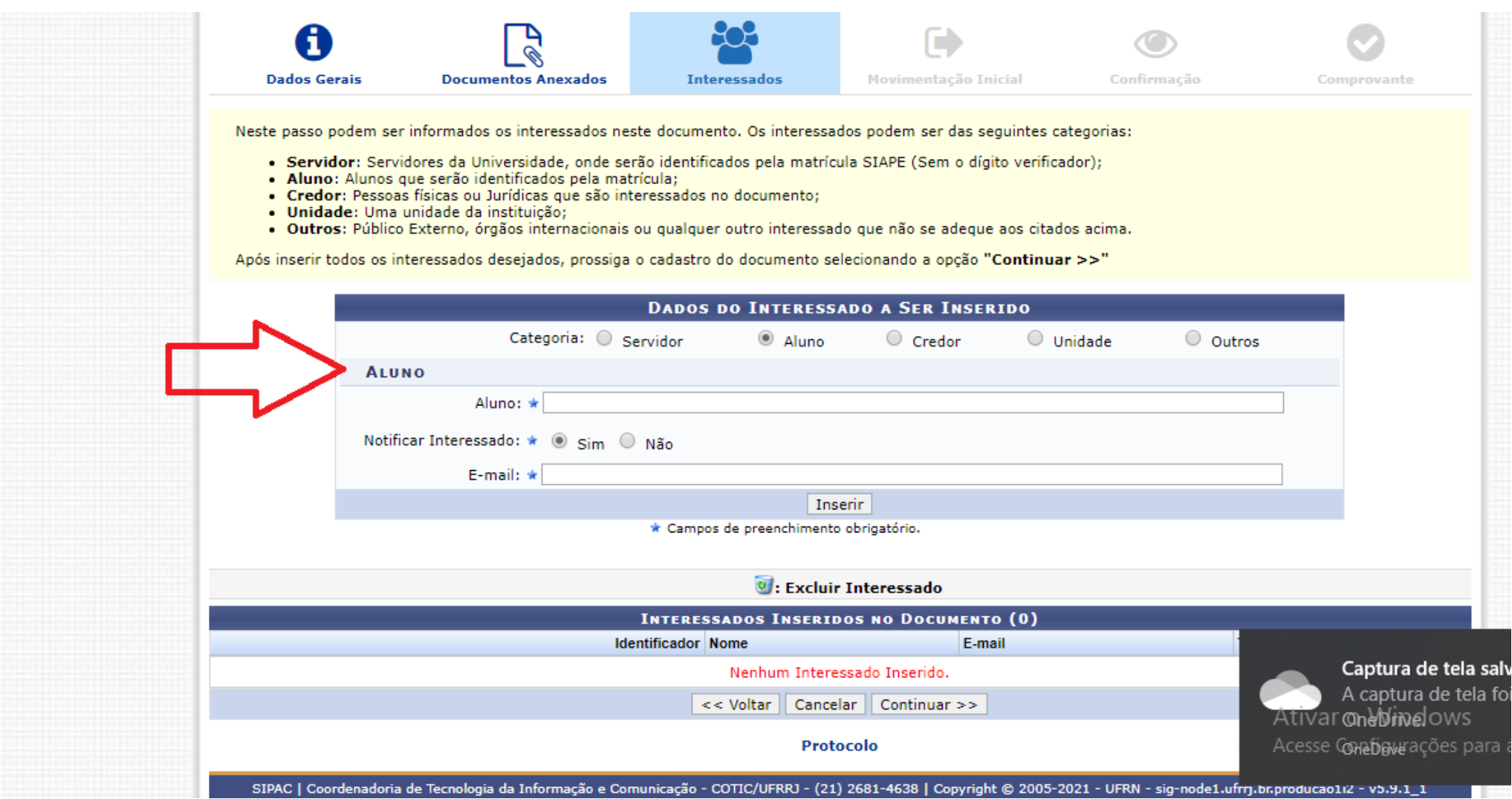

Procurar a coordenação do Curso de Serviço Social na opção "unidade de destino". Depois clicar em continuar.

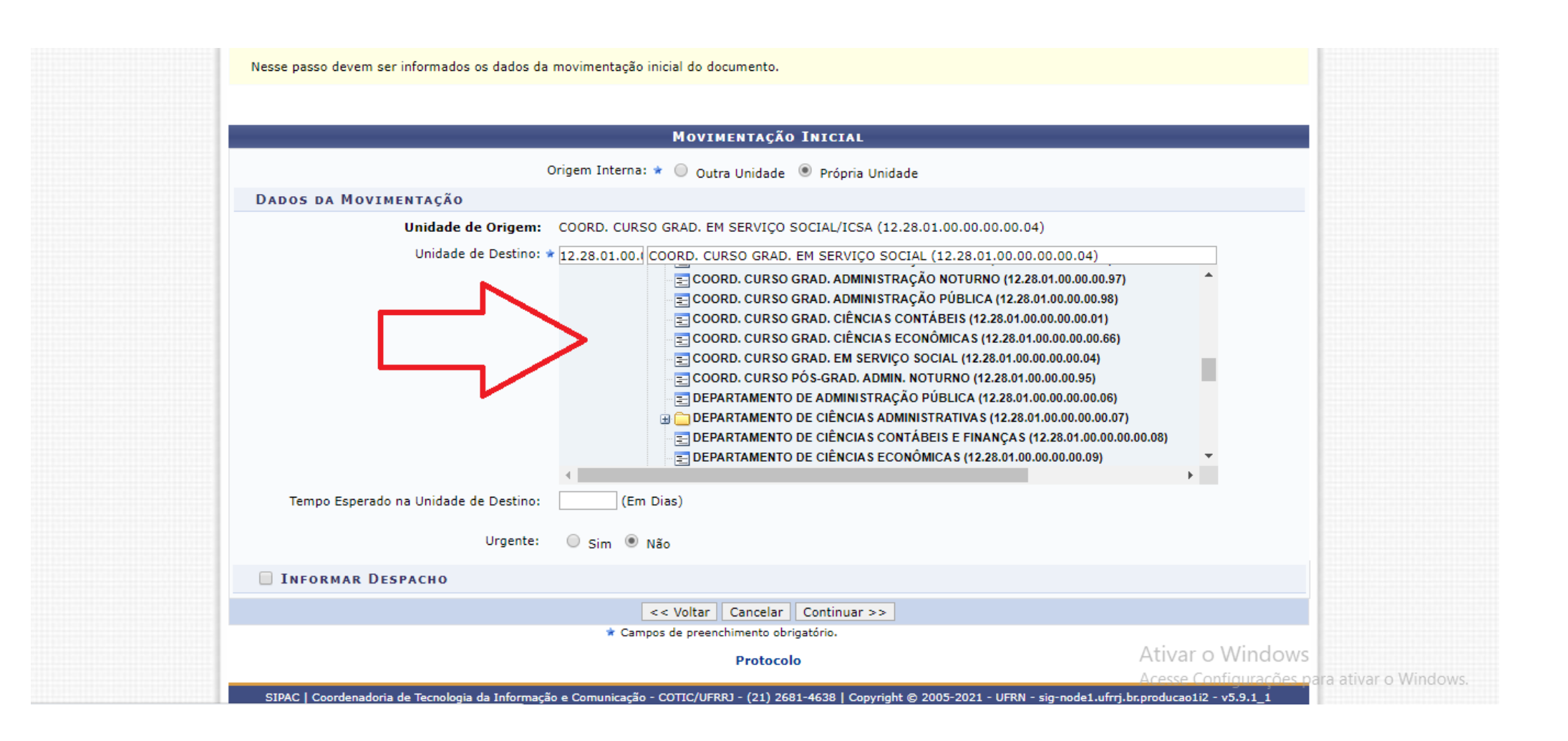

Clicar em "confirmar".

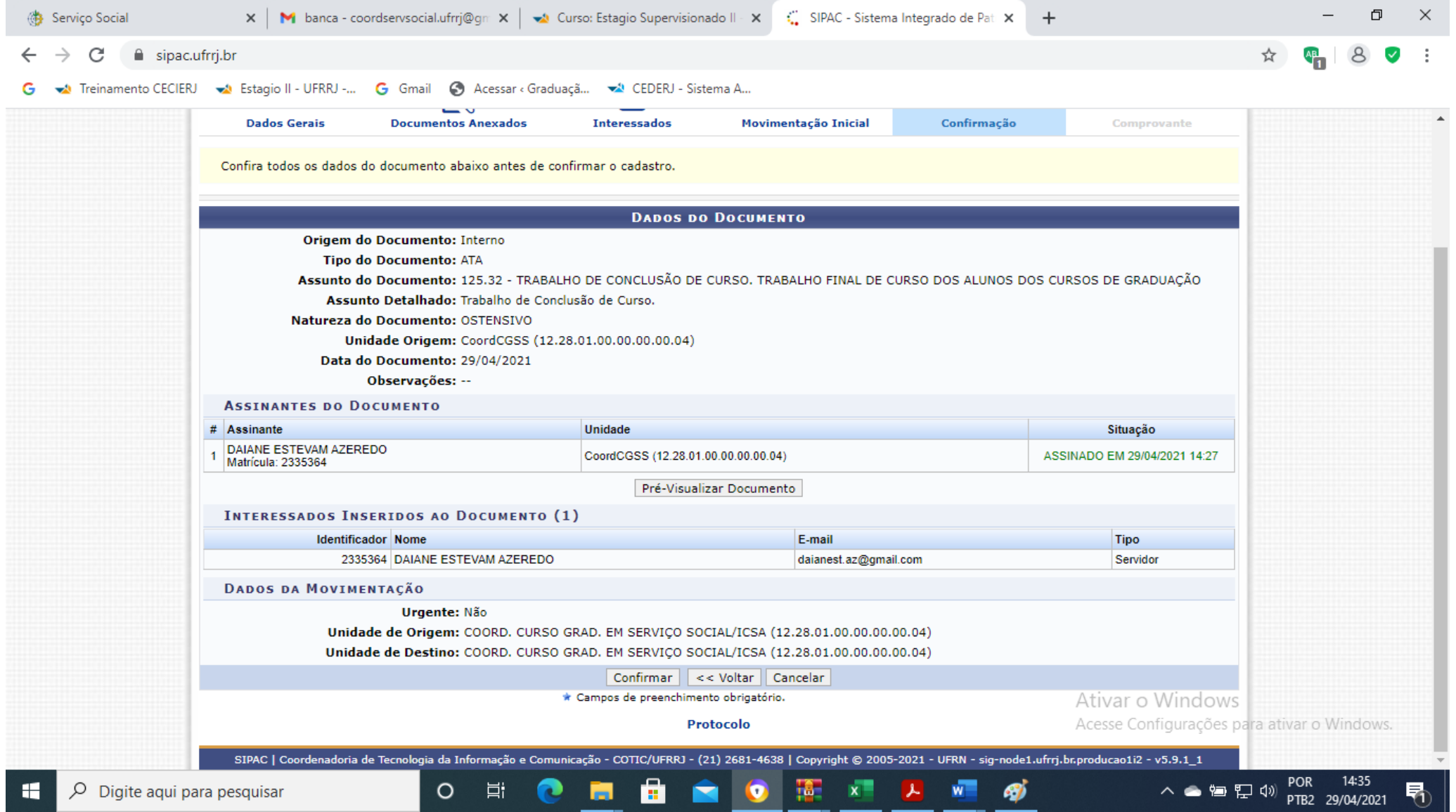